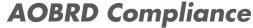

This document applies to requirements specified in 49 CFR 395.2, as well as 395.15.

The J. J. Keller e-logging solution used in this vehicle is a fully-compliant AOBRD as defined in 49CFR §395.2. This device is integrally synchronized with the vehicle and uses a mobile device display to provide roadside access to a driver's record of duty status and other required information.

As defined in §395.2, an AOBRD means, "an electric, electronic, electromechanical, or mechanical device capable of recording driver's duty status information accurately and automatically as required by 395.15. The device must be integrally synchronized with the specific operations of the commercial motor vehicle in which it is installed. At a minimum, the device must record engine use, road speed, miles driven, the date and time of day."

#### This device is not required to provide printed records at roadside.

"The Federal Motor Carrier Safety Regulations (FMCSRs) have never required AOBRDs to be capable of providing printed records at the roadside, although a driver may voluntarily do so if his/her AOBRD has that capability."

- 49CFR Part 395; Notice of Regulatory Guidance: Automatic On-Board Recording Devices
- Published in Federal Register Vol. 79, No. 91, Monday, May 12, 2014

# §395.15 Question 5

#### What information is required to be displayed on the AOBRD?

Guidance: (1) Section 395.15(i)(5) requires that AOBRDs with electronic displays must be capable of displaying the following: "(i) Driver's total hours of driving today; (ii) The total hours on duty today; (iii) Total miles driving today; (iv) Total hours on duty for the 7 consecutive day period, including today; (v) Total hours on duty for the prior 8 consecutive day period, including the present day; and (vi) The sequential changes in duty status and the times the changes occurred for each driver using the device."

# §395.15 Question 6

### Must an AOBRD be capable of providing a hardcopy printout?

Guidance: No, the FMCSRs do not require AOBRDs to provide a hardcopy printout for an enforcement official. As long as the information made available for display on the AOBRD meets the requirements of §395.15(i)(5), the driver and motor carrier are not required to provide additional RODS documentation to an enforcement official at the roadside. However, an enforcement official may request that additional information be provided by email, fax, or similar means within 48 hours for follow-up after the conclusion of the roadside inspection.

# **Roadside Inspection Guide**

This document applies to requirements specified in 49 CFR 395.2, as well as 395.15.

You, the driver, are responsible for all functions related to Roadside Inspection within the J. J. Keller Mobile® application. Review this guide and be prepared to demonstrate, guide and retrieve required information for DOT Inspectors within the J. J. Keller Mobile® application.

#### **DRIVER**

## **Device Setup for DOT Inspectors**

- 1. Select Menu>Roadside Inspection
- 2. Enter Driver password, select **OK**

## **Exit Roadside Inspection**

- 1. Select Menu>Roadside Inspection
- 2. Enter Driver password, select **OK**
- 3. Failing to exit Roadside Inspection mode may result in inaccurate records.

#### **TEAM DRIVERS**

This only applies to Team Drivers sharing the same device.

- 1. First team driver should follow instructions in Driver section above.
- 2. Once the Inspector has viewed one driver's logs, that driver logs out of *Inspector Mode*.
- 3. Select Menu>System Menu>Team Drivers Share>Switch
- 4. Second team driver to follow instructions in the Driver section above.

#### **INSPECTOR**

## **View Driver's Logs**

- 1. Select Menu>System Menu>Reports>Duty Status
- 2. To view the grid for that day while on Duty Status screen:
  - a. Select the **Log Date** to be viewed from the dropdown menu
  - b. Use the screen to scroll from left to right, and/or up & down
  - Select **Summary** to see Duty Status changes that day. Repeat for any date being reviewed.
  - d. Select **Done** or **Back** to exit

## **View Weekly Recap**

- 1. Select Menu>System Menu>Reports>Daily Hours
- 2. Select **Done** or **Back** to get back to the main menu

## **View Failure Reports**

- 1. Select Menu>System Menu>Reports>Failure Reports
- 2. Select the date to view
- 3. Select **Done** or **Back** to get back to the main menu

#### **View Location Codes**

- 1. Select Menu>System Menu>Reports>Location Codes
- 2. Select **Done** or **Back** to get back to the main menu

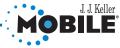